# Creazione di tunnel ridondanti tra firewall tramite PDM Ī

# Sommario

[Introduzione](#page-0-0) **[Prerequisiti](#page-0-1) [Requisiti](#page-0-2)** [Componenti usati](#page-0-3) [Esempio di rete](#page-1-0) **[Convenzioni](#page-1-1)** [Premesse](#page-1-2) **[Configurazione](#page-1-3)** [Procedura di configurazione](#page-2-0) **[Verifica](#page-9-0)** [Risoluzione dei problemi](#page-10-0) [Informazioni correlate](#page-10-1)

## <span id="page-0-0"></span>Introduzione

Questo documento descrive la procedura da utilizzare per configurare i tunnel tra due firewall PIX con Cisco PIX Device Manager (PDM). I firewall PIX si trovano in due siti diversi. In caso di mancato raggiungimento del percorso principale, è consigliabile avviare il tunnel tramite un collegamento ridondante. IPsec è una combinazione di standard aperti che forniscono riservatezza, integrità e autenticazione dell'origine dei dati tra peer IPsec.

# <span id="page-0-1"></span>**Prerequisiti**

#### <span id="page-0-2"></span>**Requisiti**

Nessun requisito specifico previsto per questo documento.

#### <span id="page-0-3"></span>Componenti usati

Le informazioni fornite in questo documento si basano sulle seguenti versioni software e hardware:

• Cisco Secure PIX 515E Firewall con 6.x e PDM versione 3.0

Le informazioni discusse in questo documento fanno riferimento a dispositivi usati in uno specifico ambiente di emulazione. Su tutti i dispositivi menzionati nel documento la configurazione è stata ripristinata ai valori predefiniti. Se la rete è operativa, valutare attentamente eventuali conseguenze derivanti dall'uso dei comandi.

#### <span id="page-1-0"></span>Esempio di rete

Nel documento viene usata questa impostazione di rete:

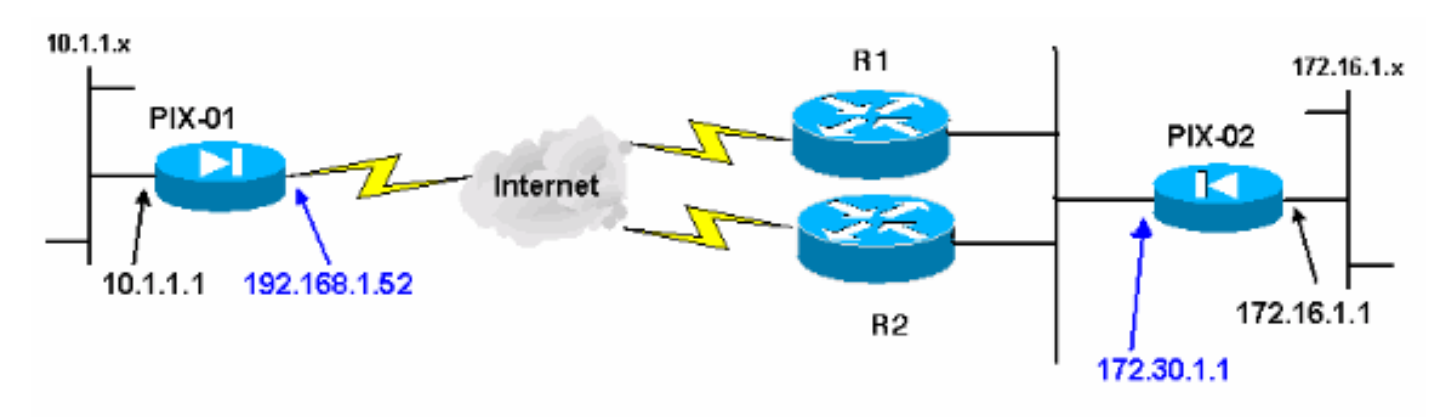

#### <span id="page-1-1"></span>**Convenzioni**

Fare riferimento a [Cisco Technical Tips Conventions per ulteriori informazioni sulle convenzioni](//www.cisco.com/en/US/tech/tk801/tk36/technologies_tech_note09186a0080121ac5.shtml) [dei documenti.](//www.cisco.com/en/US/tech/tk801/tk36/technologies_tech_note09186a0080121ac5.shtml)

### <span id="page-1-2"></span>Premesse

La negoziazione IPSec può essere suddivisa in cinque fasi e include due fasi IKE (Internet Key Exchange).

Un tunnel IPsec viene avviato da traffico interessante. Il traffico è considerato interessante quando avviene tra peer IPsec.

Nella fase 1 di IKE, i peer IPsec negoziano il criterio SA (Security Association) IKE stabilito. Dopo l'autenticazione dei peer, viene creato un tunnel protetto utilizzando Internet Security Association and Key Management Protocol (ISAKMP).

In IKE fase 2, i peer IPsec utilizzano il tunnel autenticato e sicuro per negoziare le trasformazioni di associazione di sicurezza IPsec. La negoziazione del criterio condiviso determina la modalità di definizione del tunnel IPSec.

Il tunnel IPSec viene creato e i dati vengono trasferiti tra i peer IPSec in base ai parametri IPSec configurati nei set di trasformazioni IPSec.

Il tunnel IPsec termina quando le associazioni di protezione IPsec vengono eliminate o quando scade la loro durata.

Nota: la negoziazione IPSec tra i due PIX non ha esito positivo se le associazioni di protezione su entrambe le fasi IKE non corrispondono sui peer.

### <span id="page-1-3"></span>**Configurazione**

Questa procedura guida l'utente nella configurazione di uno dei firewall PIX per attivare il tunnel quando esiste traffico interessante. Questa configurazione consente anche di stabilire il tunnel

attraverso il collegamento di backup attraverso il router 2 (R2), quando non vi è connettività tra PIX-01 e PIX-02 attraverso il router 1 (R1). Questo documento mostra la configurazione di PIX-01 con PDM. È possibile configurare PIX-02 su linee simili.

in questo documento si presume che il routing sia già stato configurato.

Affinché sia attivo un solo collegamento alla volta, rendere R2 pubblicizza una metrica peggiore per la rete 192.168.1.0 e per la rete 172.30.0.0. Ad esempio, se si utilizza RIP per il routing, R2 ha questa configurazione a parte altri annunci di rete:

```
R2(config)#router rip
R2(config-router)#offset-list 1 out 2 s1
R2(config-router)#offset-list 2 out 2 e0
R2(config-router)#exit
R2(config)#access-list 1 permit 172.30.0.0 0.0.255.255
R2(config)#access-list 2 permit 192.168.1.0 0.0.0.255
```
#### <span id="page-2-0"></span>Procedura di configurazione

Quando si digita https://<Inside\_IP\_Address\_on\_PIX> per avviare PDM e si fa clic per la prima volta sulla scheda VPN, vengono visualizzate informazioni sulla Creazione guidata VPN automatica.

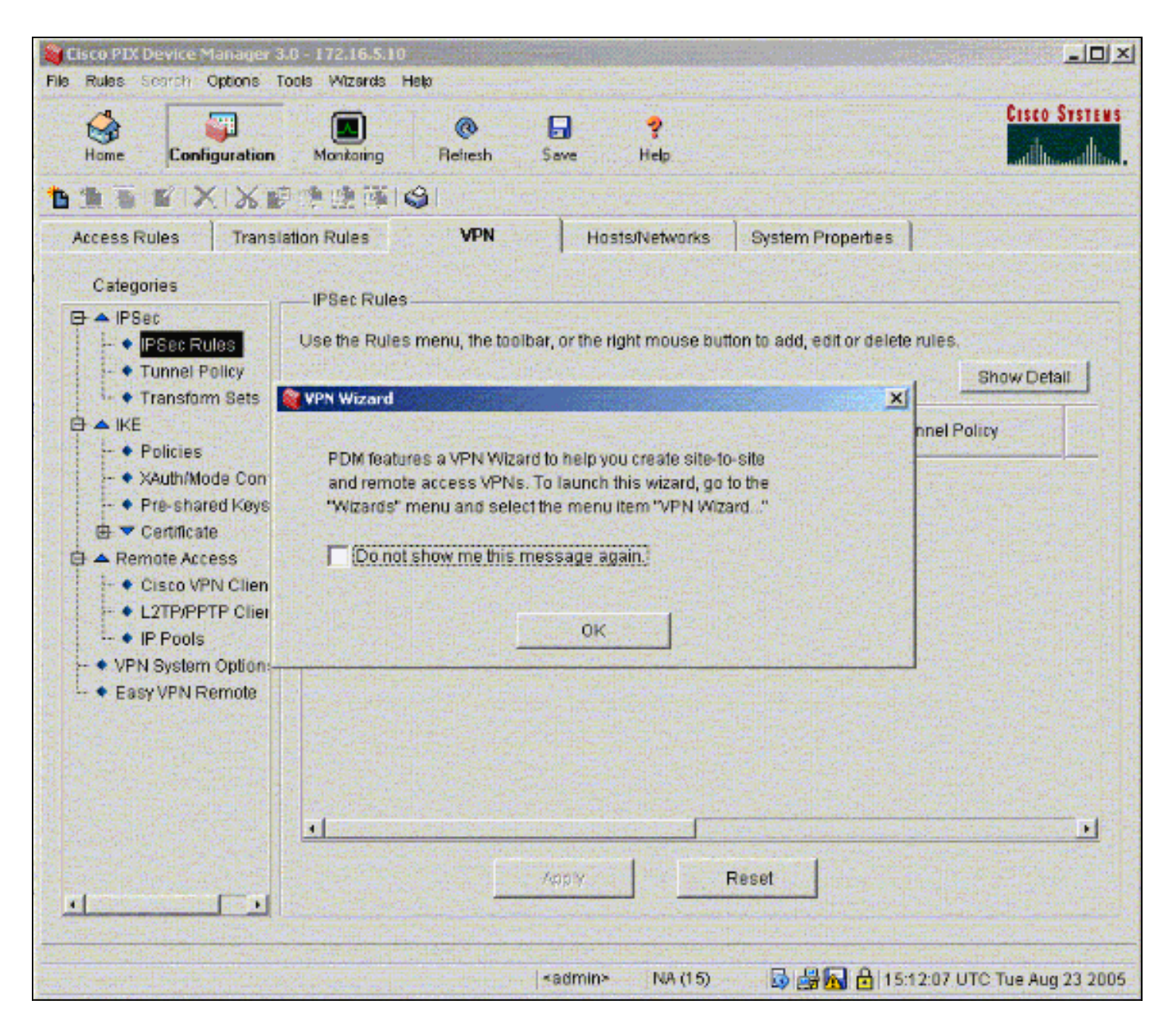

1. Selezionare Procedure guidate > Creazione guidata

VPN.

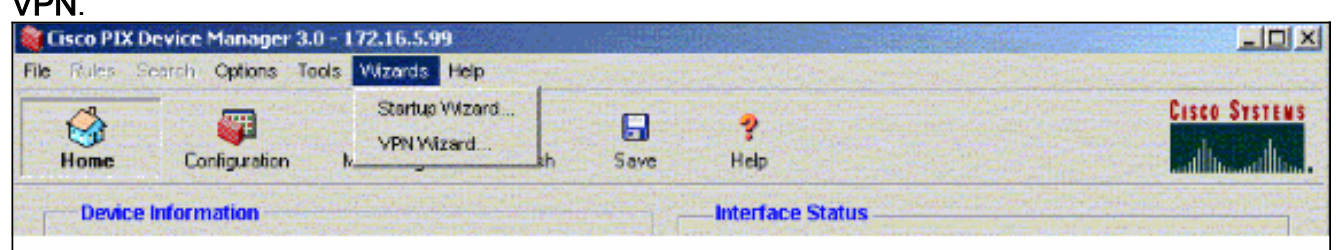

2. Verrà avviata la Creazione guidata VPN e verrà richiesto il tipo di VPN che si desidera configurare. Scegliere VPN da sito a sito, selezionare l'interfaccia esterna come interfaccia su cui verrà abilitata la VPN e fare clic su Avanti.

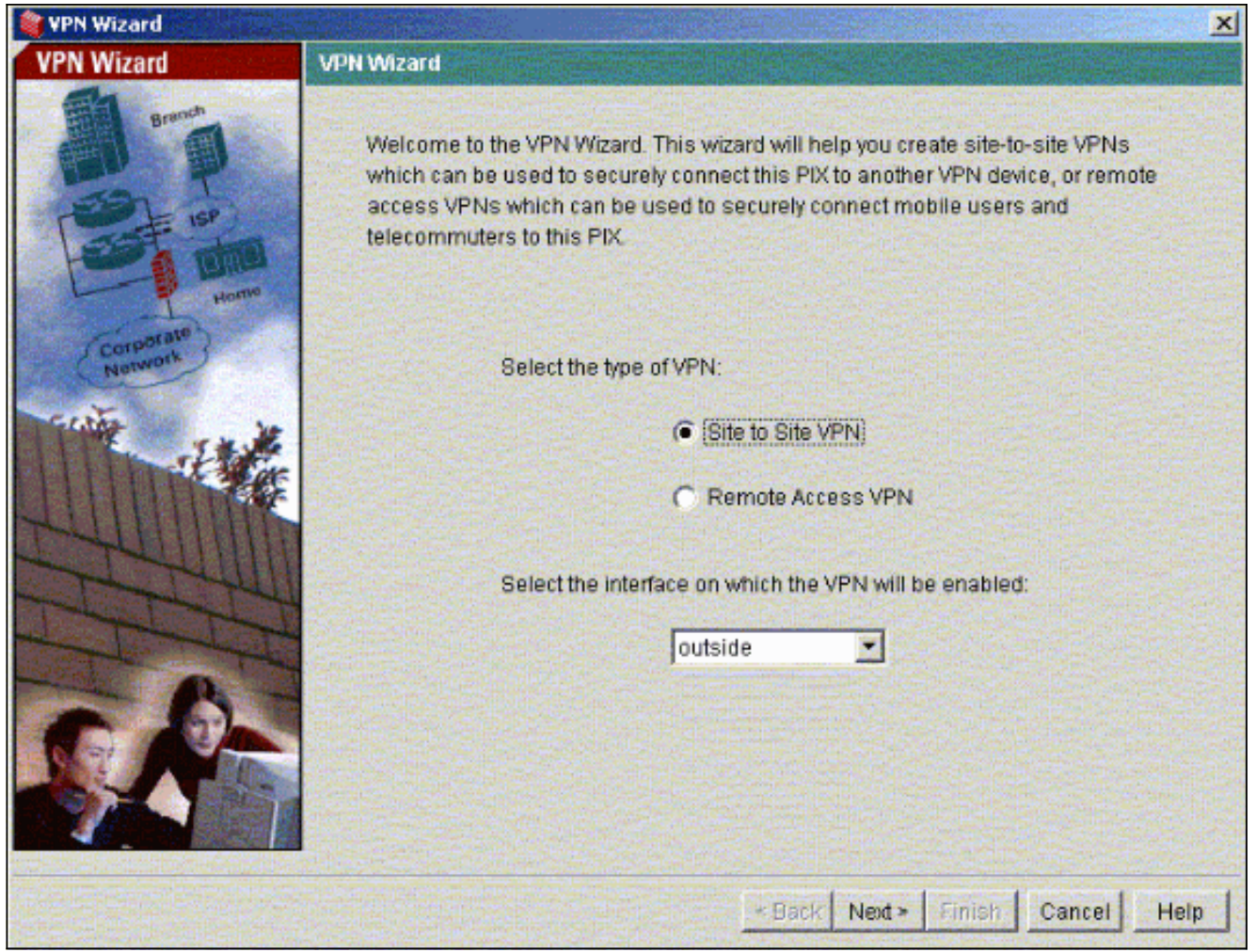

3. Immettere l'indirizzo IP del peer in cui deve terminare il tunnel IPsec. In questo esempio, il tunnel termina sull'interfaccia esterna del PIX-02. Fare clic su Avanti.

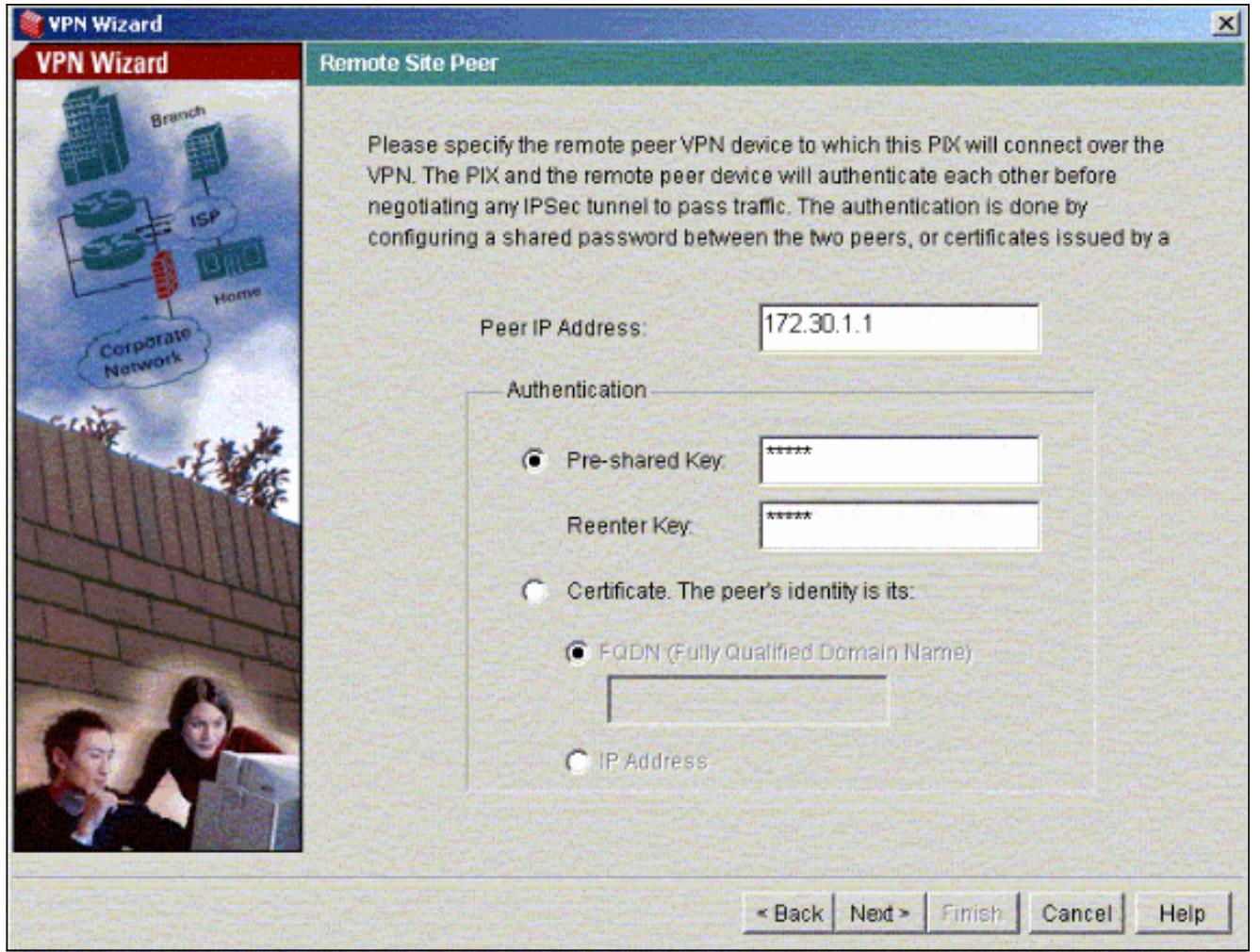

4. Immettere i parametri dei criteri IKE che si sceglie di utilizzare e fare clic su Avanti.

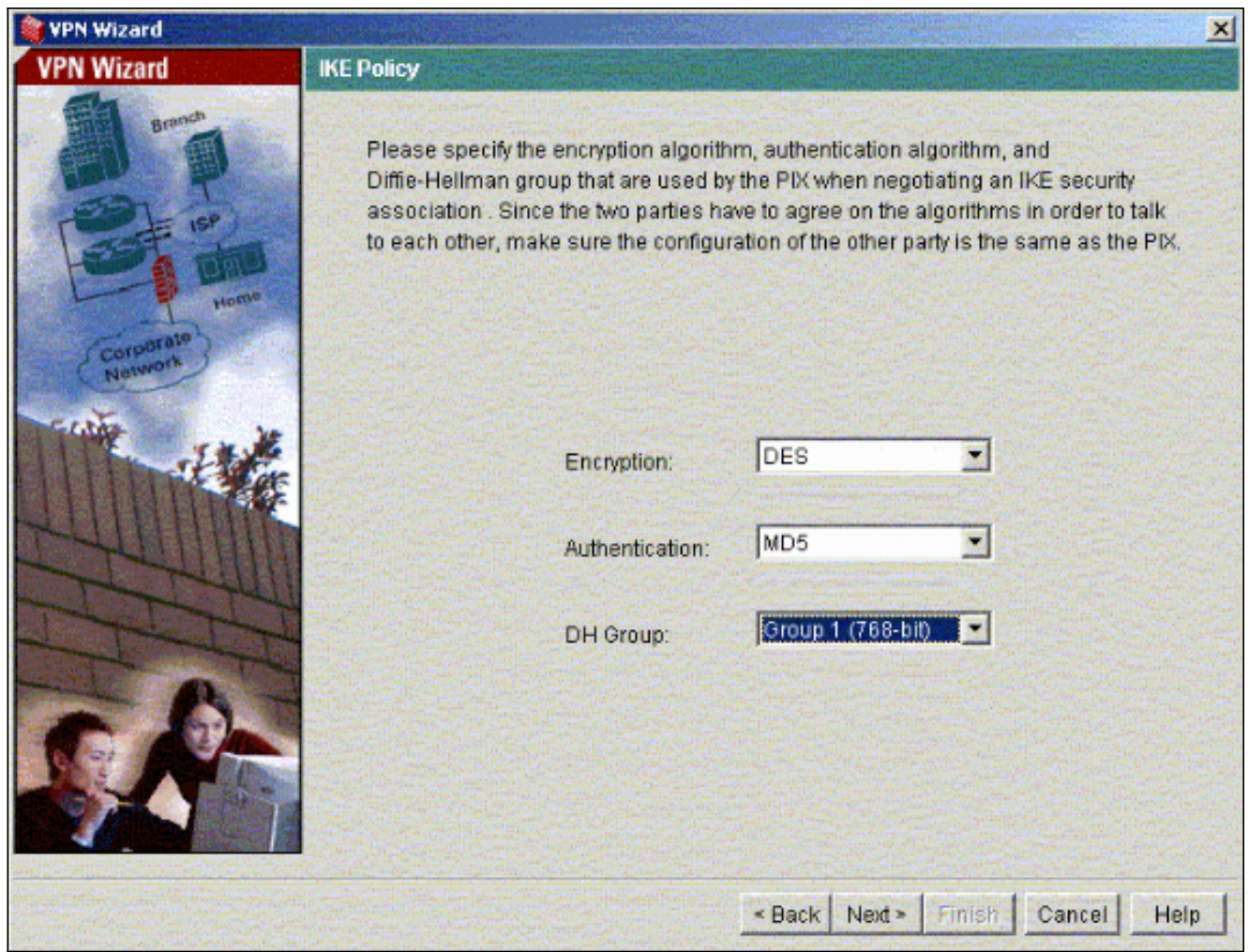

5. Specificare i parametri di crittografia e autenticazione per il set di trasformazioni e fare clic su Avanti.

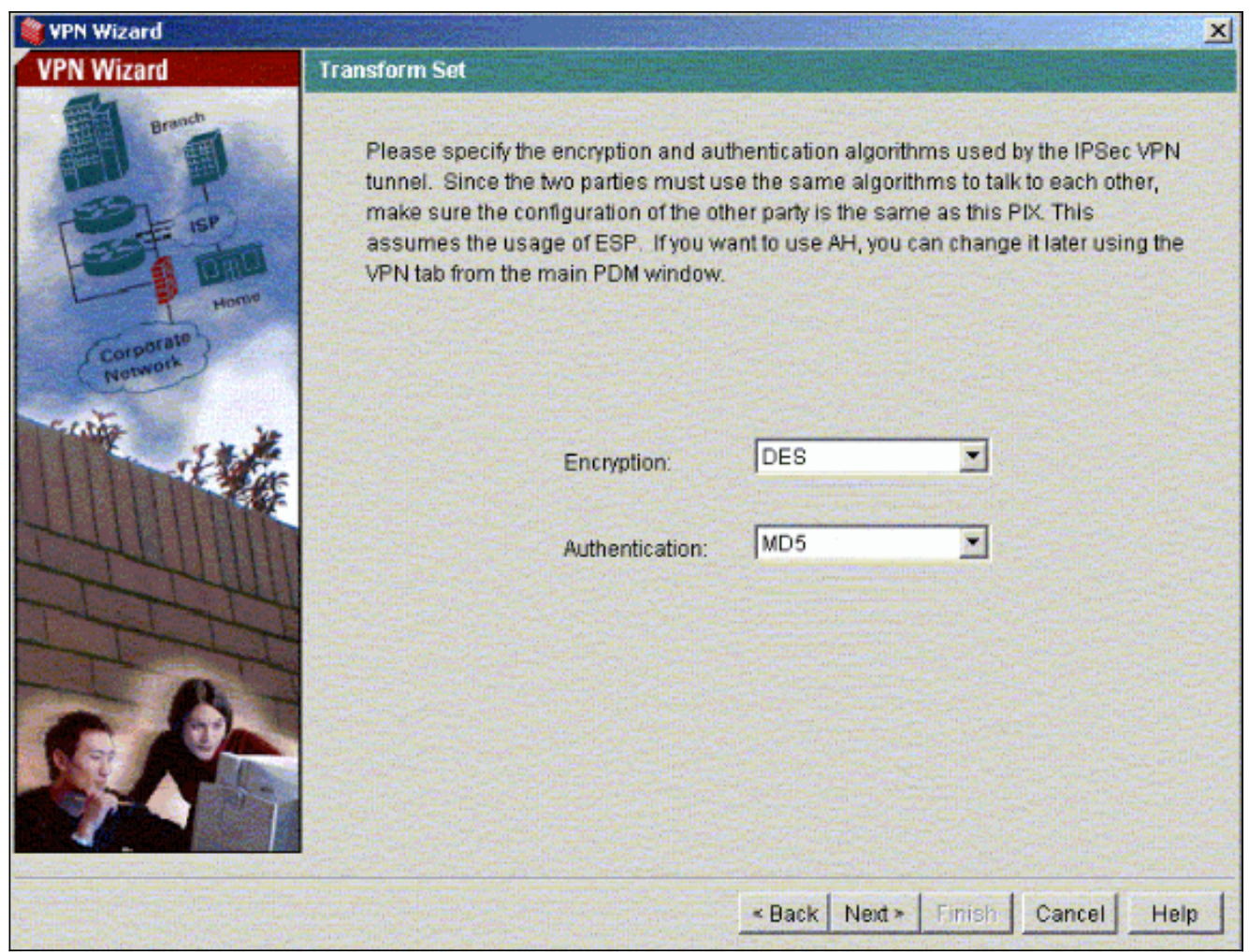

Selezionare la rete locale e le reti remote da proteggere utilizzando IPSec per selezionare il 6.traffico interessante da proteggere.

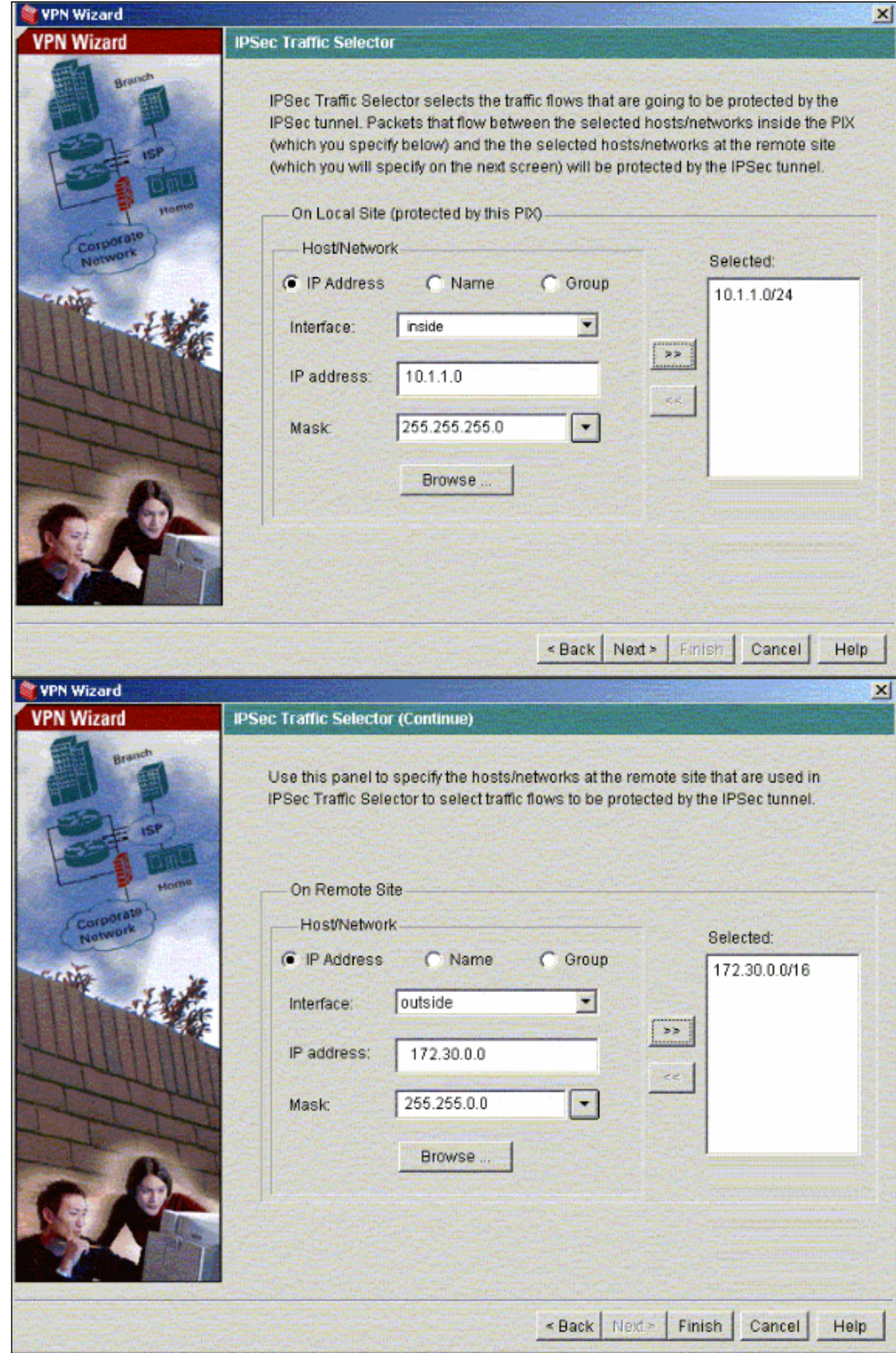

# <span id="page-9-0"></span>**Verifica**

Se è presente traffico interessante verso il peer, il tunnel viene stabilito tra PIX-01 e PIX-02.

Per verificare questa condizione, chiudere l'interfaccia seriale R1 per la quale viene stabilito il tunnel tra PIX-01 e PIX-02 tramite R2 quando esiste il traffico interessato.

Visualizzare lo stato VPN in Home (Home) nel PDM (evidenziato in rosso) per verificare la formazione del tunnel.

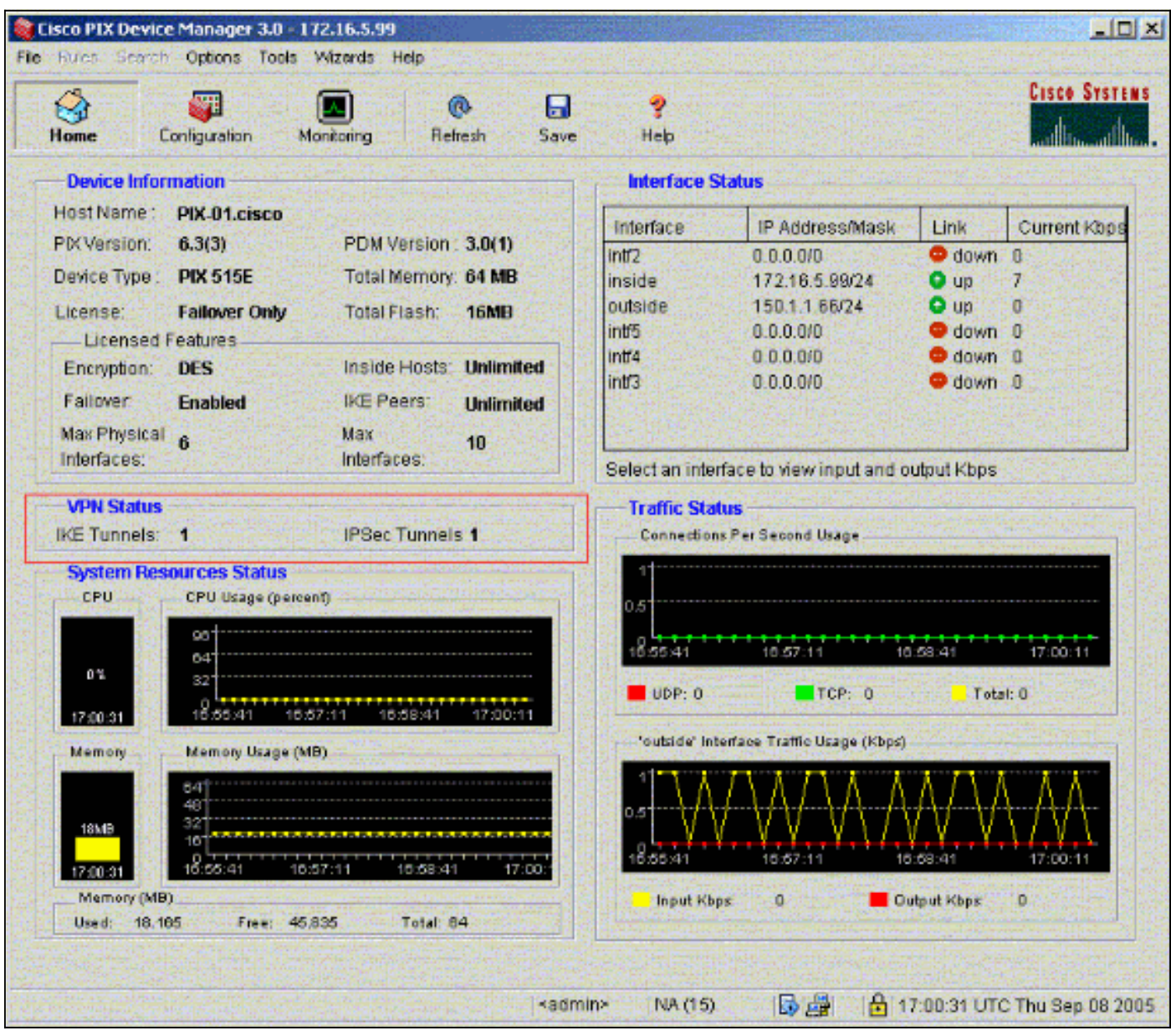

Èinoltre possibile verificare la formazione dei tunnel utilizzando CLI in Strumenti in PDM. Utilizzare il comando show crypto isakmp sa per controllare la formazione dei tunnel e il comando show crypto ipsec sa per osservare il numero di pacchetti incapsulati, crittografati e così via.

Lo [strumento Output Interpreter](https://www.cisco.com/cgi-bin/Support/OutputInterpreter/home.pl) (solo utenti [registrati](//tools.cisco.com/RPF/register/register.do)) (OIT) supporta alcuni comandi show. Usare l'OIT per visualizzare un'analisi dell'output del comando show.

Fare riferimento a [Cisco PIX Device Manager 3.0](//www.cisco.com/en/US/docs/security/pix/pix63/pdm30/installation/guide/pdm_ig.html) per ulteriori informazioni sulla configurazione del firewall PIX con PDM.

# <span id="page-10-0"></span>Risoluzione dei problemi

Al momento non sono disponibili informazioni specifiche per la risoluzione dei problemi di questa configurazione.

# <span id="page-10-1"></span>Informazioni correlate

- [Configurazione di un tunnel VPN da PIX a PIX semplice con IPsec](//www.cisco.com/en/US/products/hw/vpndevc/ps2030/products_configuration_example09186a0080094761.shtml?referring_site=bodynav)
- [Software Cisco PIX Firewall](//www.cisco.com/en/US/products/sw/secursw/ps2120/tsd_products_support_series_home.html?referring_site=bodynav)
- [Riferimenti per i comandi di Cisco Secure PIX Firewall](//www.cisco.com/en/US/products/hw/vpndevc/ps2030/products_tech_note09186a0080094885.shtml?referring_site=bodynav)
- [RFC \(Requests for Comments\)](http://www.ietf.org/rfc.html?referring_site=bodynav)
- [Documentazione e supporto tecnico Cisco Systems](//www.cisco.com/cisco/web/support/index.html?referring_site=bodynav)